#### (THIS TUTORIAL IS ONLY FOR THOSE WHO FIND PROBLEM/S IN ONLINE REGISTRATION PROCESS. HOPES IT MAY HELP TO SOME EXTENT)

### STEPS FOR ONLINE REGISTRATION FOR ADMISSION TO CLASS XI AT GOVT. HR. SEC. SCHOOLS

[1] OPEN ANY BROWSER – FIREFOX/ CHROME/ INTERNET EXPLORER/ MICROSOFT EDGE ETC.

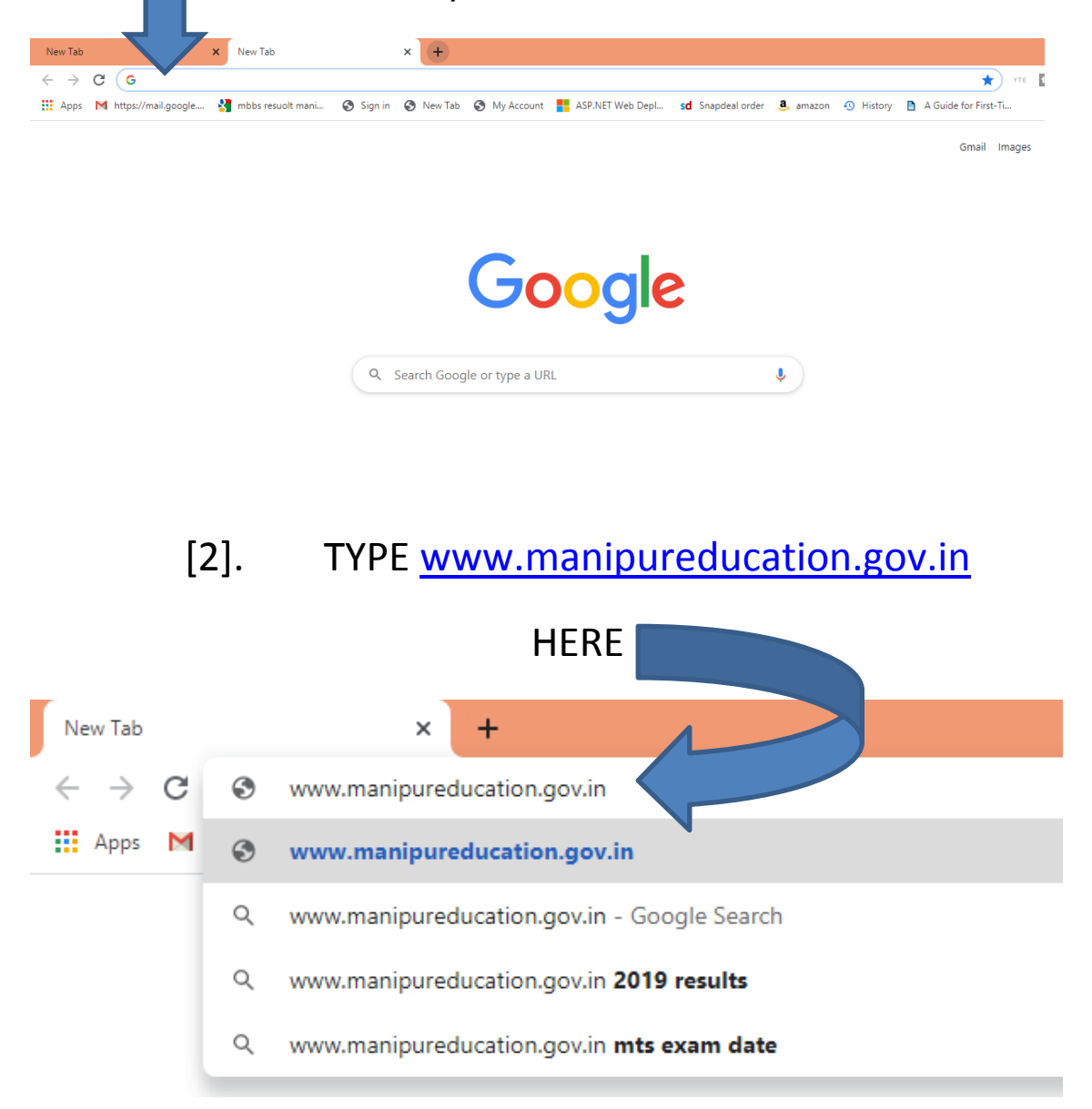

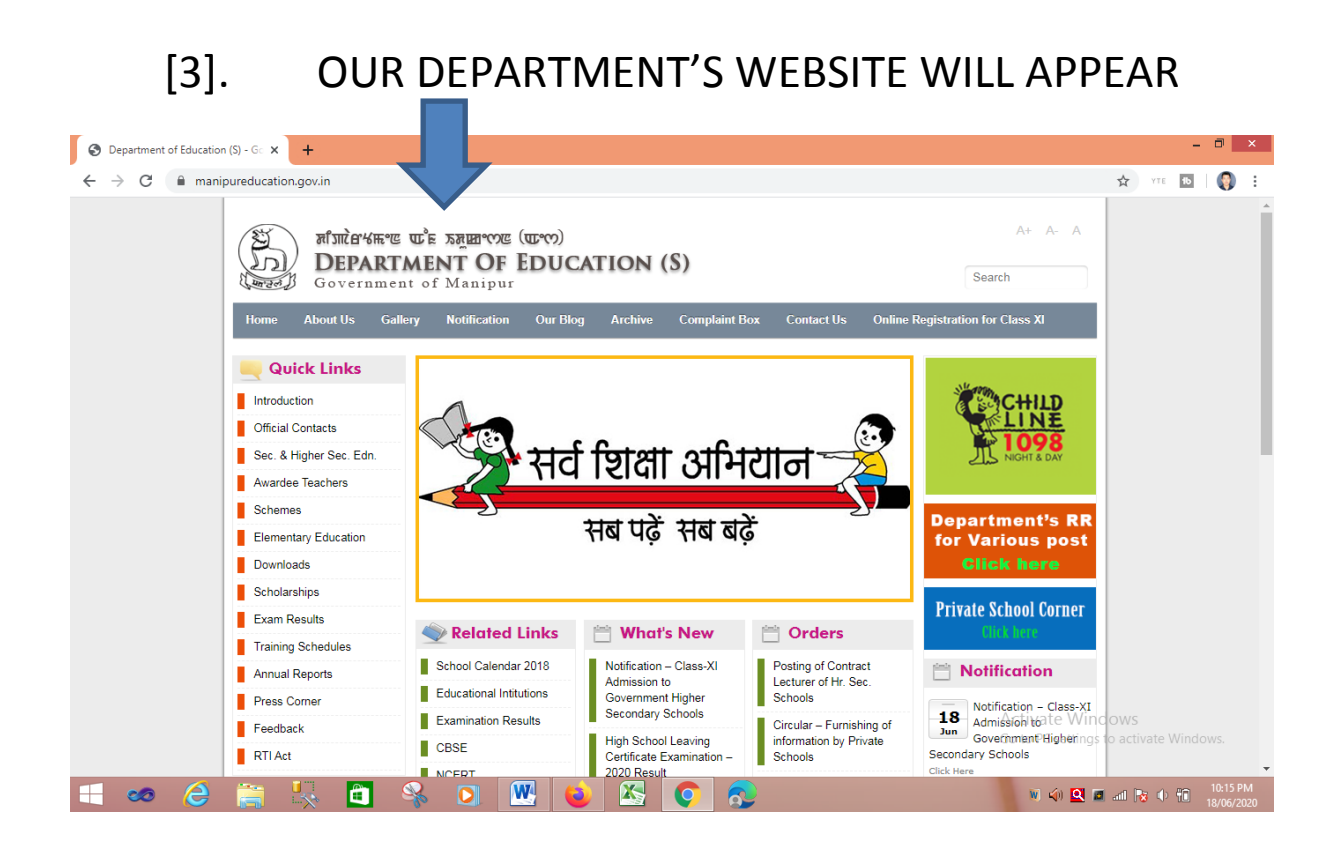

#### [4]. CLICK ON THE MENU ONLINE REGISTRATION

FOR CLASS XI

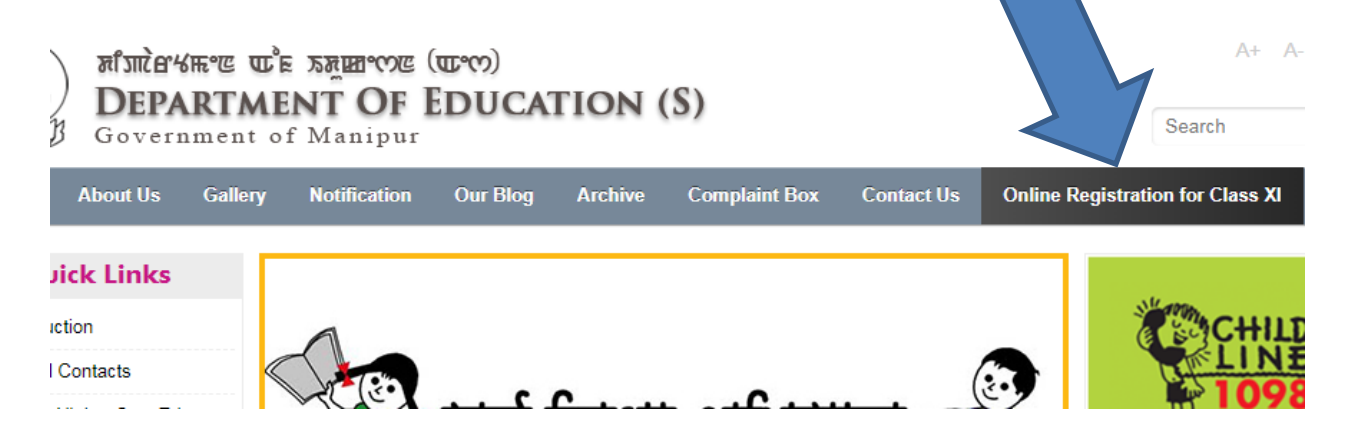

[5]. THE ONLINE REGISTRATION

#### FOR CLASS XI PAGE WILL APPEAR

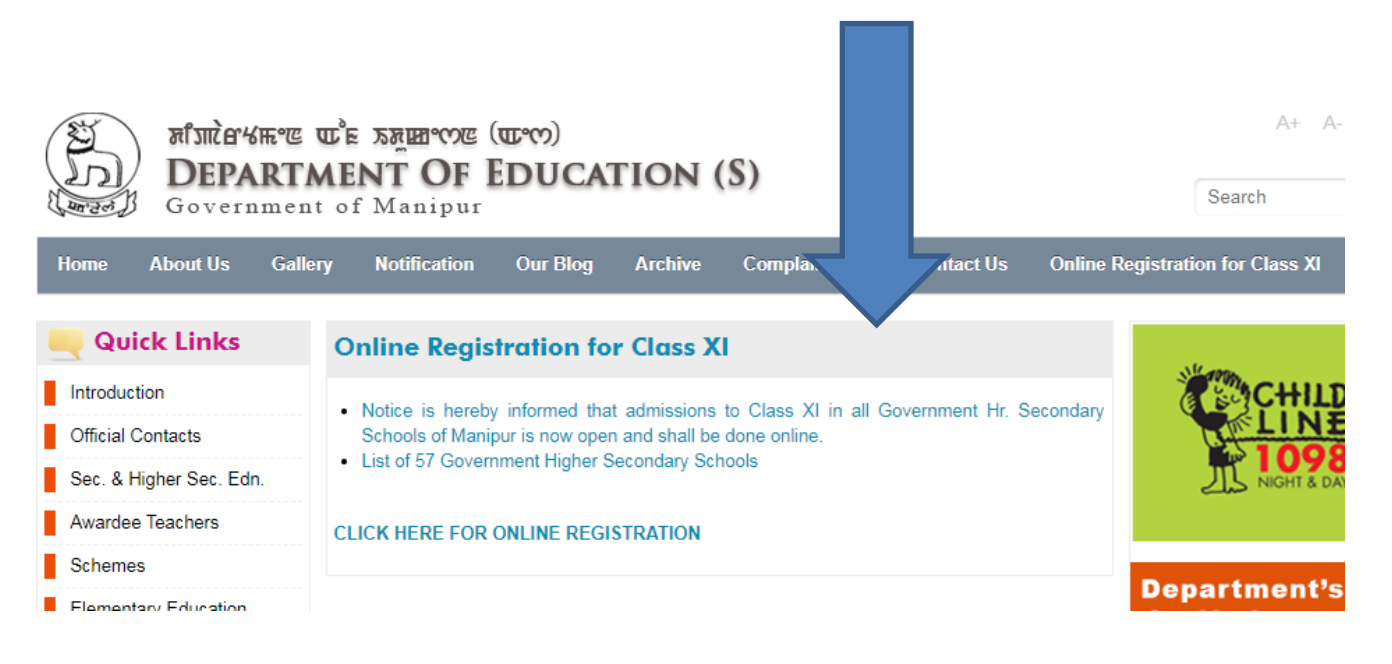

[6]. CLICK ON CLICK HERE FOR ONLINE REGISTRATION

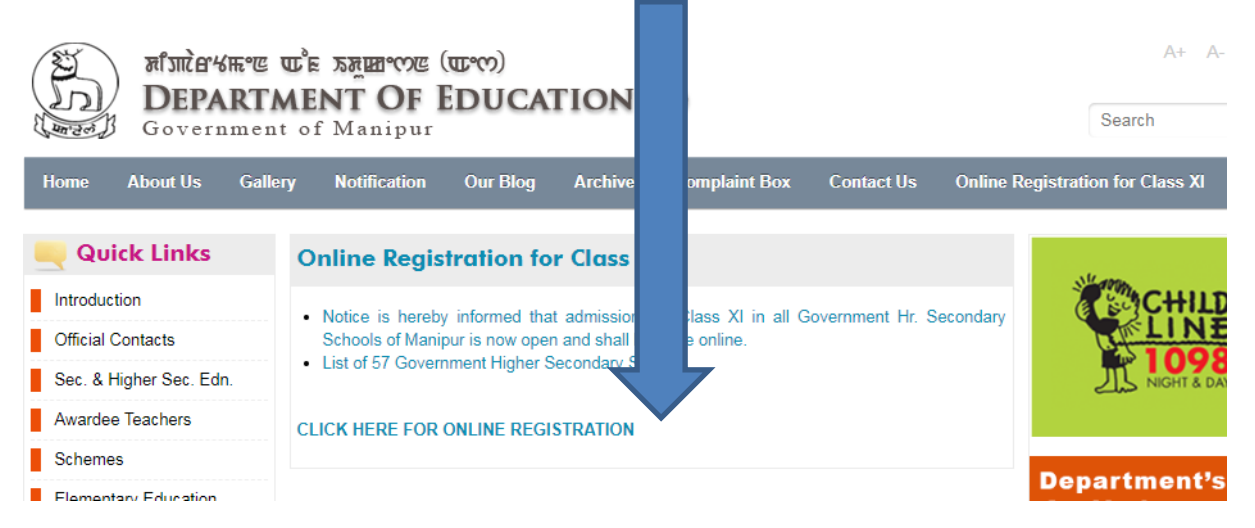

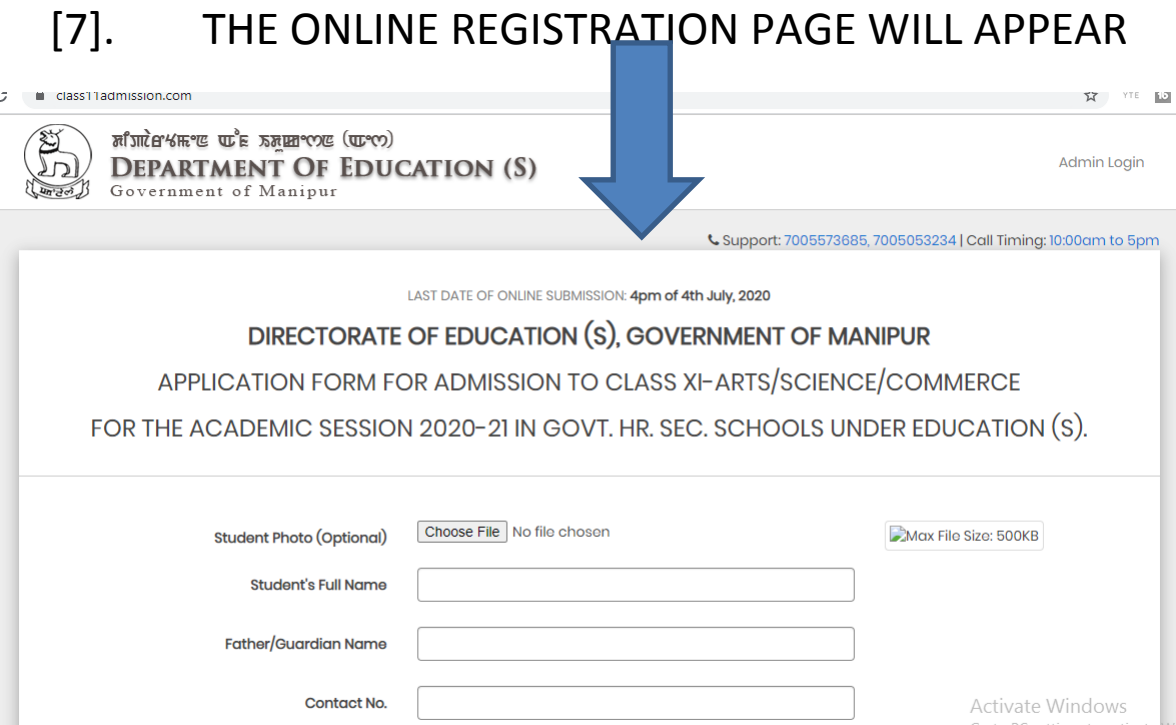

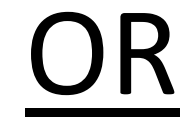

Date of Birth

 $\vert$   $\equiv$ 

THE SAME PAGE IN STEP 6 CAN ALSO BE OBTAINED BY DIRECTLY TYPING IN [www.class11admission.com](http://www.class11admission.com/) AT STEP 2.

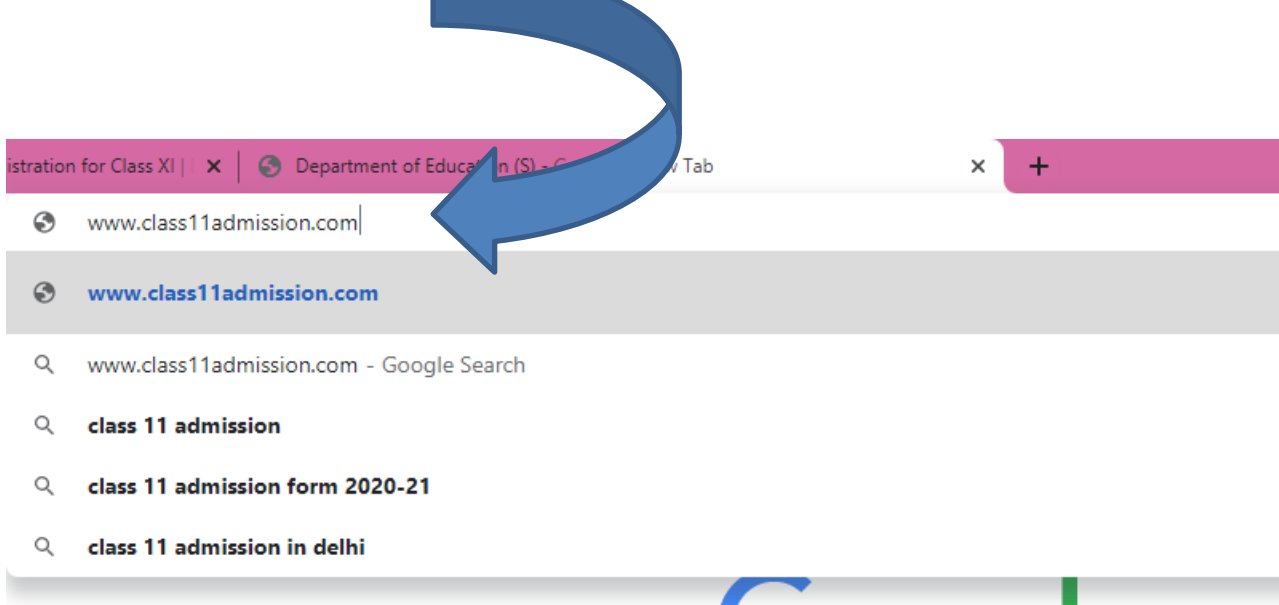

## THE SAME ONLINE REGISTRATION PAGE AS IN STEP 6 APPEAR

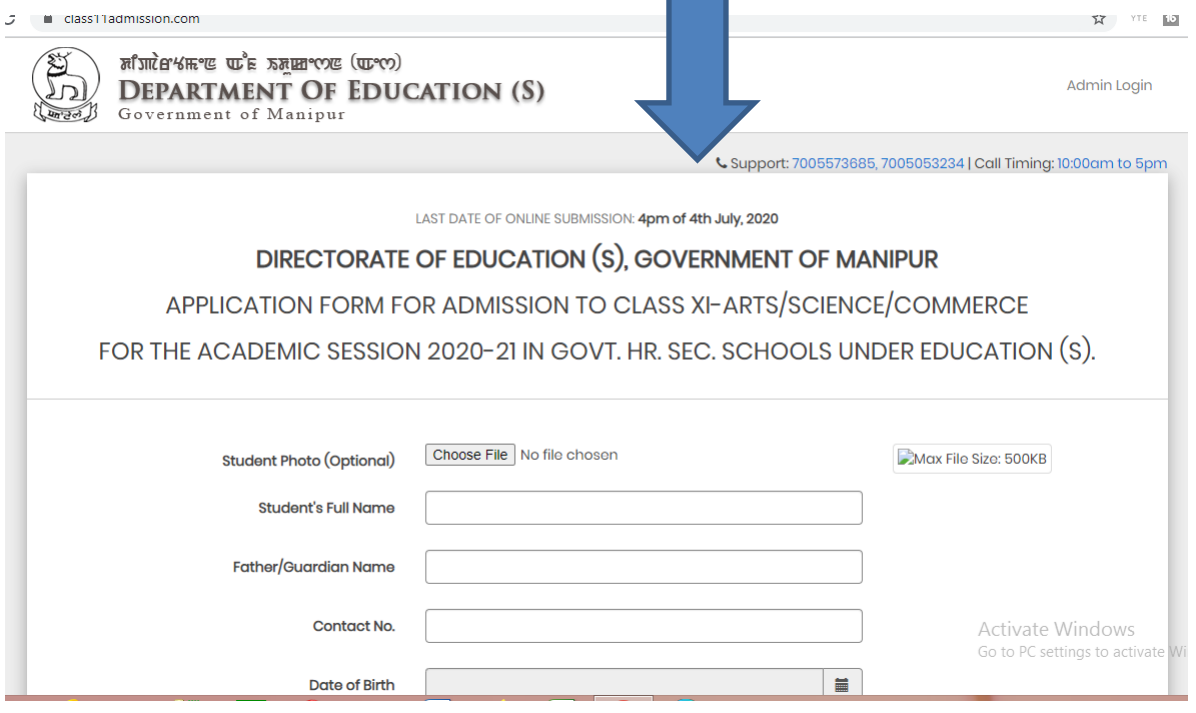

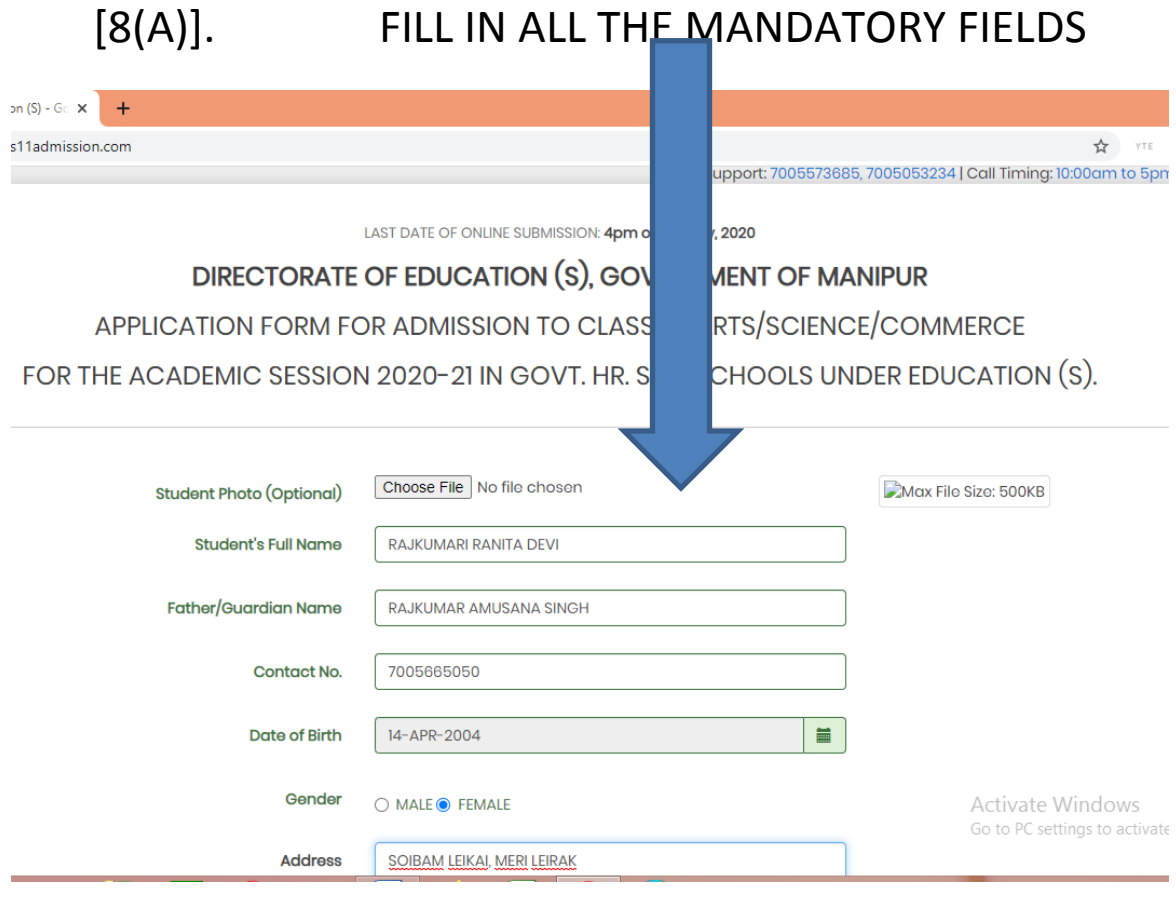

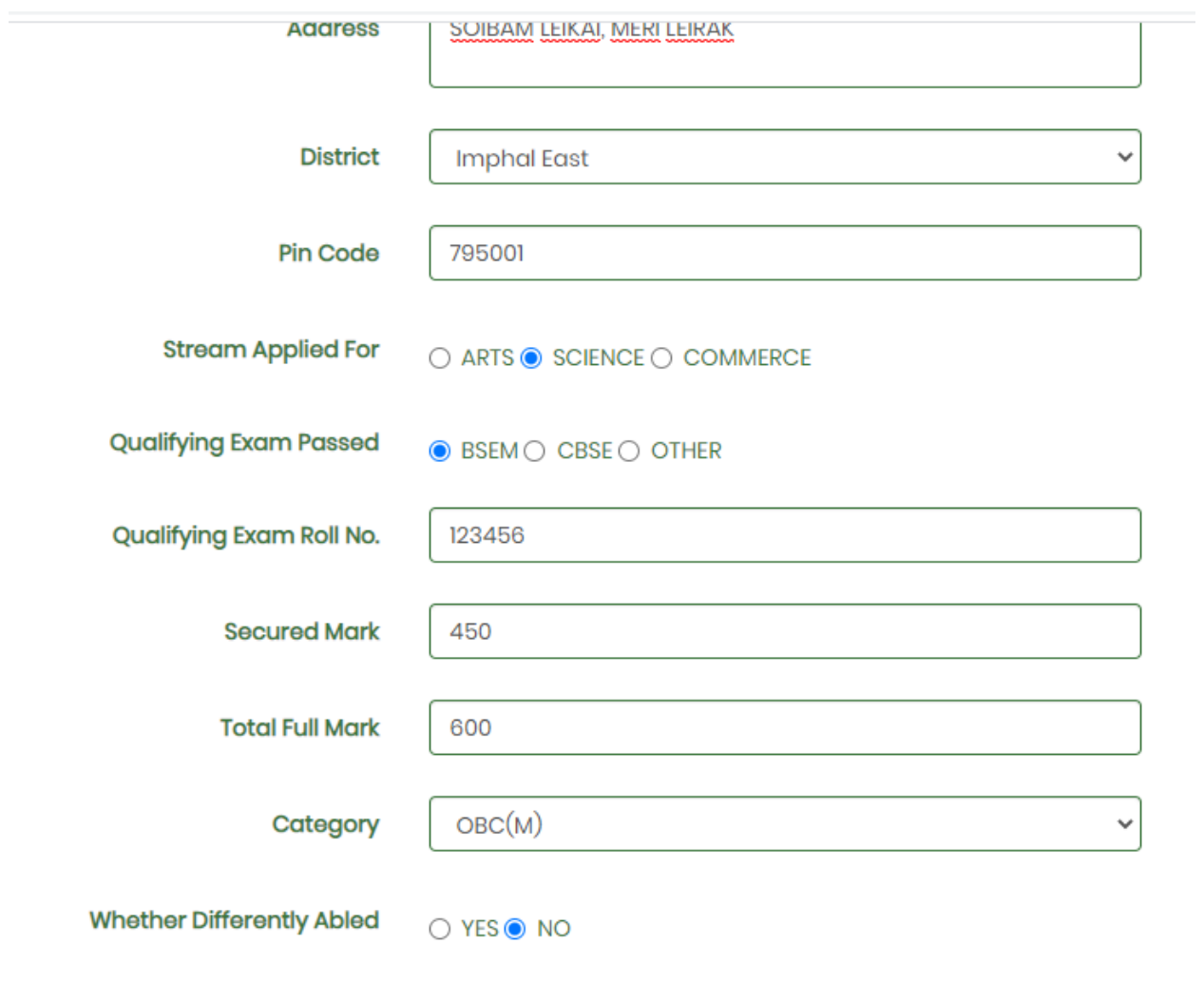

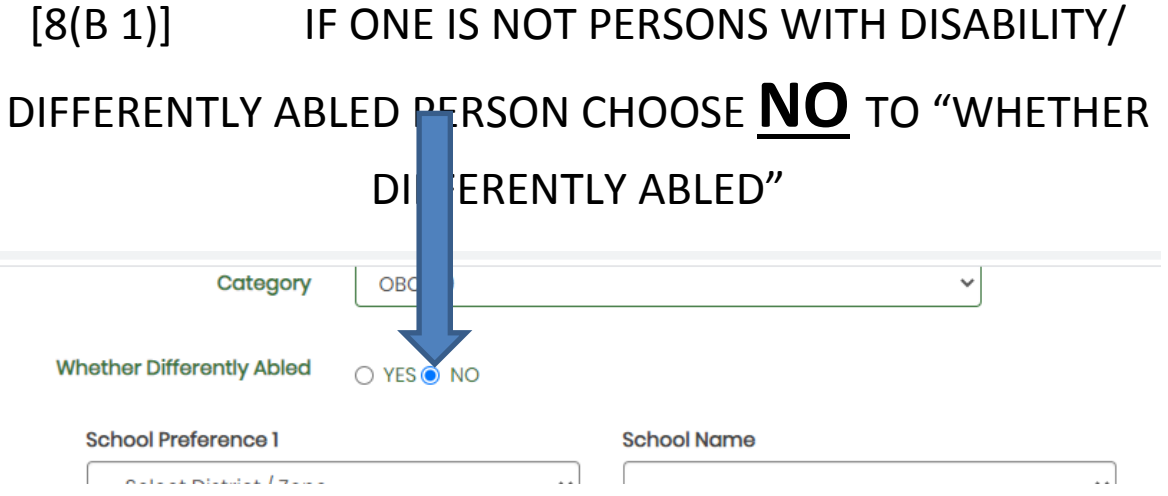

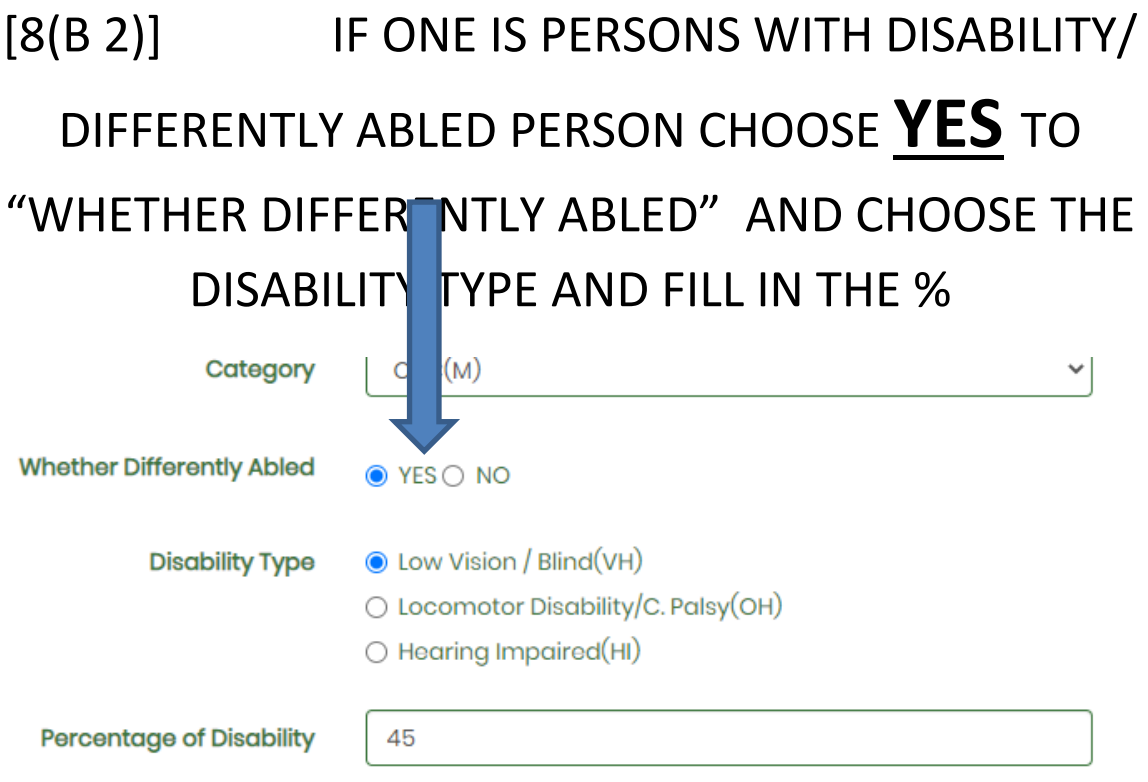

## [8(C 1)] TO FILL IN PREFERED SCHOOLS CLICK ON THE DROP DOWN TO SELECT DISTRICT OF THE PREFERED SCHOOL

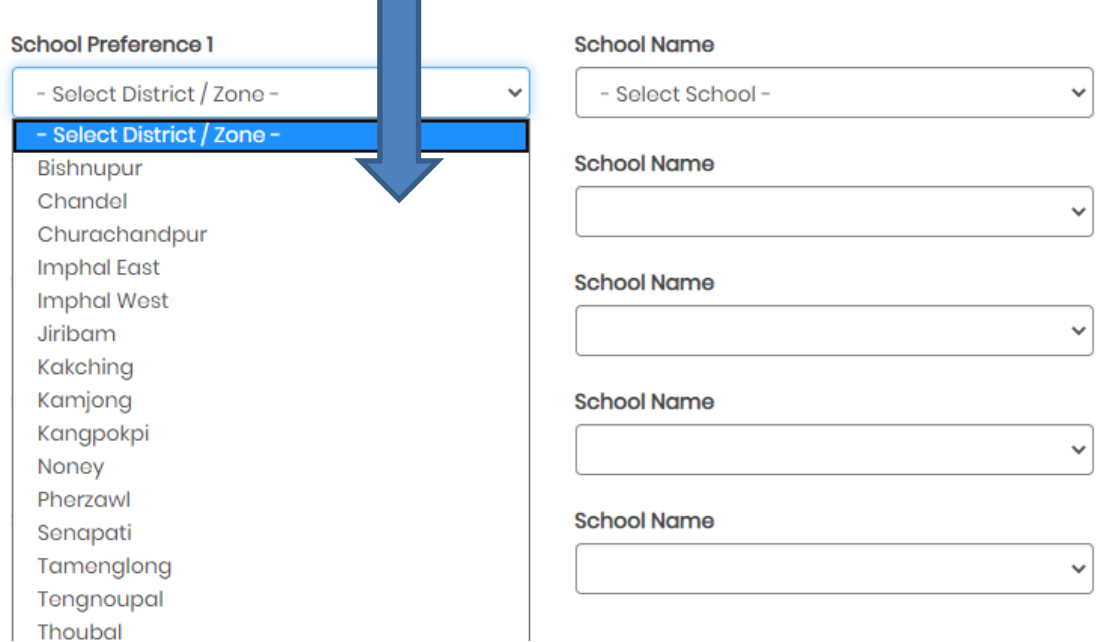

## [8(C 2)] ONLY SCHOOLS WHICH **OPEN** THE **SELECTED STREAM ABOVE** (IN THIS CASE – SCIENCE) WILL BE DISPLAYED. CLICK ON THE DROP DOWN TO SELECT THE PREFERED SCHOOL.

### FORMS SUBMITTED BY **GIRLS** & CHOOSING SCHOOLS MARKED **(ONLY BOYS)** WILL BE REJECTED

FORMS SUBMITTED BY **BOYS** & CHOOSING SCHOOLS MARKED **(ONLY GIRLS)** WILL BE REJECTED

## SCHOOLS **WITHOUT** *(ONLY BOYS)/ (ONLY GIRLS)* ARE **CO-EDUCATION** SCHOOLS. THAT IS BOTH BOYS AND GIRLS CAN CHOOSE THE SCHOOL IF PREFERED

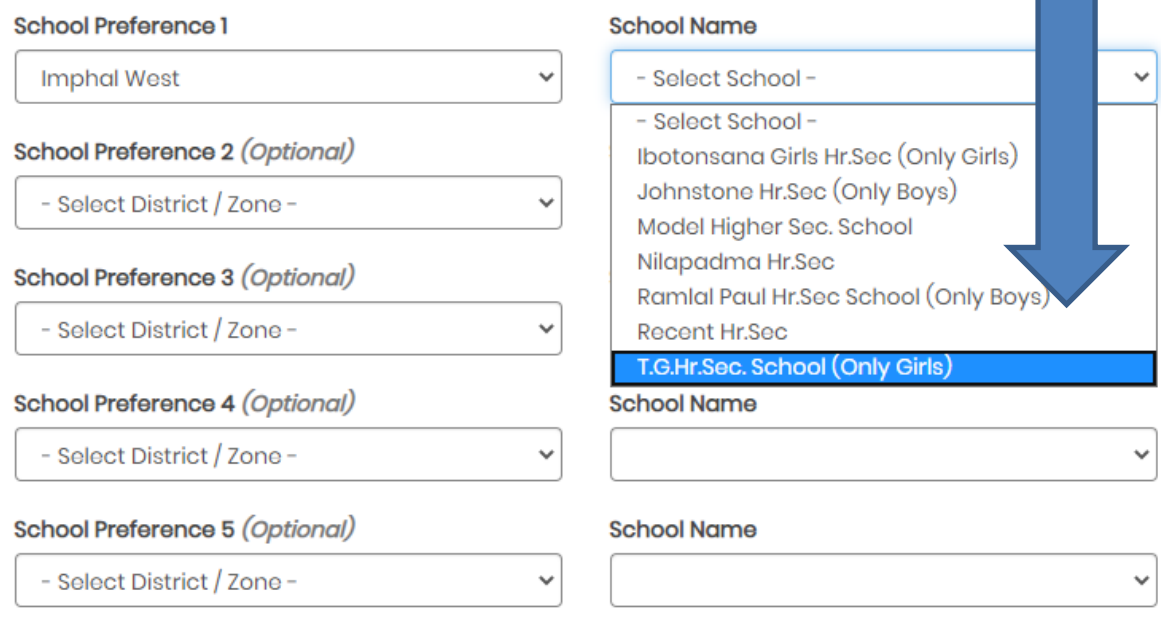

 $\Box$  I declare that the information provided above is true to the best of my knowledge and I shall be responsible for any misinformation and shall readily accept any form of penalty given to me by the Directorate for providing misinformation.

## [8(C 3)] SIMILLARLY ONE CAN SELECT A MAXIMUM OF 5 SCHOOLS PREFERED PER FORM SUBMISSION FOR THE STREAM SELECTED ABOVE.

IF ONE WANTS TO SUBMIT FOR ANOTHER STREAM HE/SHE HAS TO FILL IN ANOTHER FORM AND REPEAT FROM STEP 1.

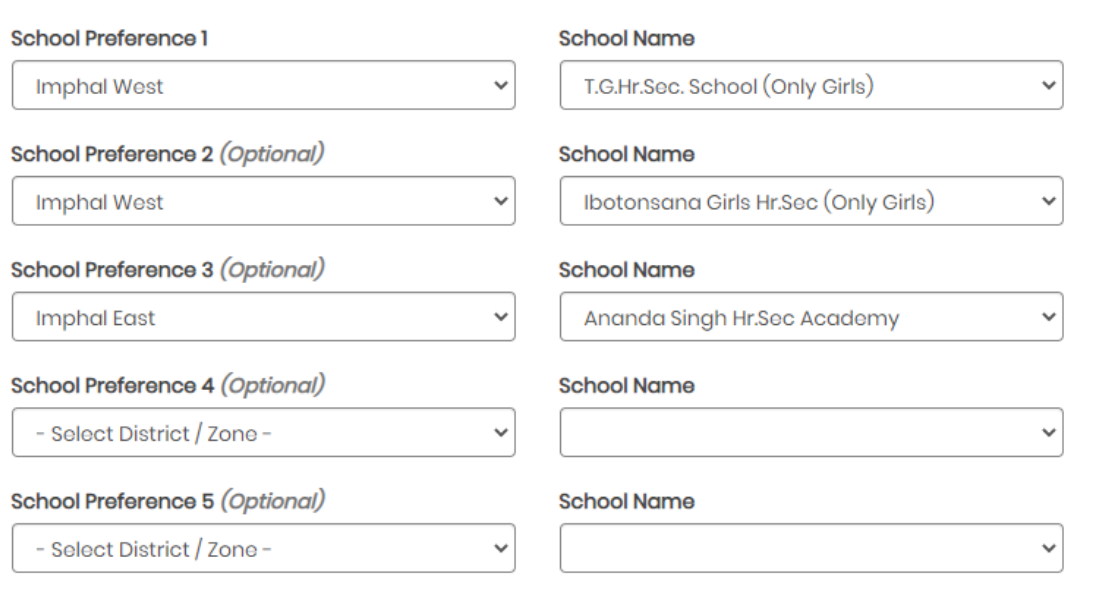

□ I declare that the information provided above is true to the best of my knowledge and I shall be responsible for any misinformation and shall readily accept any form of penalty given to me by the Directorate for providing misinformation.

Act Got

SURMIT

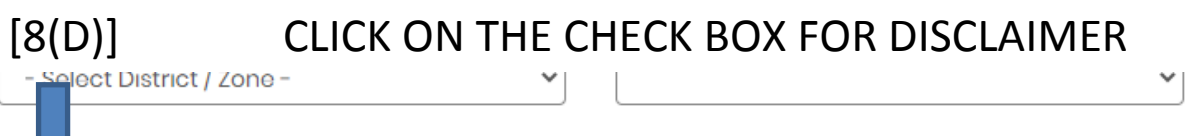

clare that the information provided above is true to the best of my knowledge and I shall be  $\blacktriangledown_1$ responsible for any misinformation and shall readily accept any form of penalty given to me by the Directorate for providing misinformation.

**SUBMIT** 

# **[8(E)] BEFORE CLICKING THE SUBMIT BUTTON**

## **CHECK ONCE AGAIN FOR THE IMPORTANT ENTRIES WHICH CAN'T BE WRONGLY TYPED**

### **LIKE –**

**NAME, STREAM, SECURED MARK, FULL MARK (E.G. 600 FOR BSEM ETC.), SOCIAL CATEGORY, GENDER, SCHOOL/S.**

## **AFTER THOROUGHLY CONFIRMING THAT THE ENTRIES MADE ARE CORRECT**

## **ONLY THEN CLICK THE**

### **SUBMIT BUTTON**

# **CLAIMS FOR WRONG ENTRY AT A LATER STAGE WILL NOT BE ENTERTAINED.**

I declare that the information provided above is true to the best of my knowledge and I shall be responsible for any misinformation and shall readily accept any form of penalty given to me by the Directorate for providing misinformation.

**SUBMIT** 

### [9] A POPUP FOR SUCESSFUL REGISTRATION WILL BE DISPLAYED.

#### CLICK TO DOWNLOAD THE REGISTRATION DATA.

\* NUMBER OF PAGES DOWNLOADED WILL BE THE NUMBER OF PREFERED SCHOOLS SELECTED ABOVE [STEP - 7(C 3)].

#### **\* THE DOWNLOADED PAGES ARE NOT FOR SUBMISSION TO SCHOOLS. IT SHOULD BE RETAINED BY THE STUDENTS FOR RECORD PURPOSE**

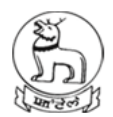

(மூலு) மூளங்கள் கீய முகிகின்னிக **DEPARTMENT OF EDUCATION (S)** Government of Manipur

↓ Support: 7005573685, 700

#### Thank you.

We have received your registration form.

**CLICK HERE** to download your registration data.

We wish you all the best!

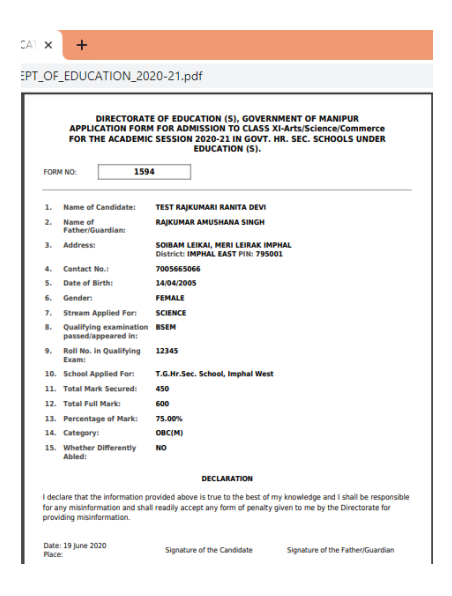

THANK YOU &

WISH YOUR ONLINE REGISTRATION A GRAND SUCCESS